## Job to Person Relationship - In-training Plan Completed

**PO03** 

**Purpose** Use this procedure to end date the existing job to person relationship after the

employee has completed a level or entire in-training plan.

**Trigger** Perform this procedure when an employee has completed their in-training plan.

• The job to person relationship exists.

**End User Roles** In order to perform this transaction you must be assigned the following role:

Organizational Management Processor

| Change History |                        |  |  |  |
|----------------|------------------------|--|--|--|
| Date           | Change Description     |  |  |  |
| 12/03/2010     | New procedure created. |  |  |  |

Menu Path Human Resources → Organizational Management → Expert Mode → Job

**Transaction Code PO03** 

| Helpful Hints | <ul> <li>The Organizational Management Processor will use this procedure when</li> </ul> |
|---------------|------------------------------------------------------------------------------------------|
|               | he/she has been informed from the Personnel Administration Processor                     |
|               | that an employee has completed a level or entire in-training plan.                       |
|               |                                                                                          |

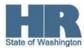

The system may display three types of messages at various points in the process. The messages you see may differ from those shown on screen shots in this procedure. The types of messages and responses are shown below:

| Message Type | Description                                                                                                    |  |  |
|--------------|----------------------------------------------------------------------------------------------------|--|--|
|              | Example: Make an entry in all required fields.  Action: Fix the problem(s) and then click (Enter) to validate and proceed.                                                      |  |  |
|              | Example: Record valid from xx/xx/xxxx to 12/31/9999 delimited at end.  Action: If an action is required, perform the action. Otherwise, click  (Enter) to validate and proceed. |  |  |
|              | Example: Save your entries.  Action: Perform the required action to proceed.                                                                                                    |  |  |

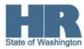

## **Procedure**

1. Start the transaction using the above menu path or transaction code **PO03**.

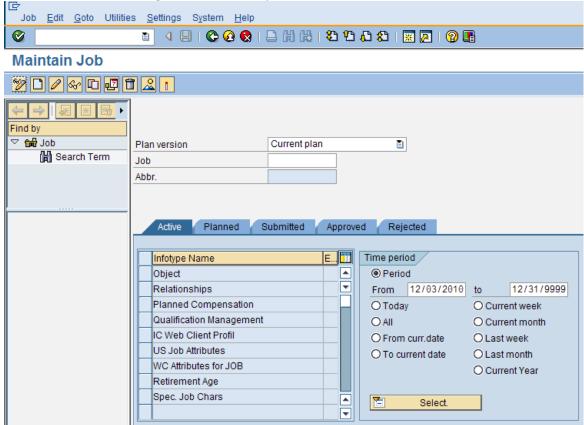

2. Complete the following field:

|            | R=Require | ed Entry O=Optional Entry C=Conditional Entry                  |
|------------|-----------|----------------------------------------------------------------|
| Field Name | R/O/C     | Description                                                    |
| Job        | R         | This is similar to today's job class. It is generic in nature; |
|            |           | contains attributes used to create specific positions when     |
|            |           | drafting an organizational plan.                               |
|            |           | You may also enter the DOP Job Classification Code here.       |
|            |           | (479I – IT Specialist 1)                                       |
|            |           | <b>Example</b> : 50001660                                      |

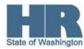

- 3. Click (Enter) to validate the information.
- 4. Click to box to the left of Relationships to select.

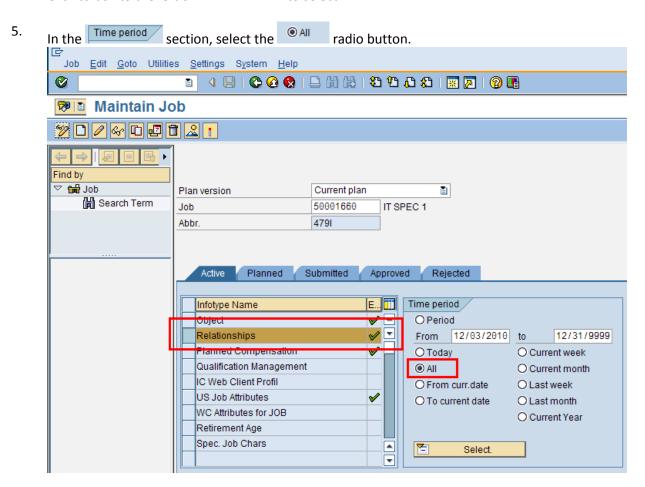

6. Click (Overview) for an overview of all actions associated with the *Relationships* infotype (1001).

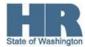

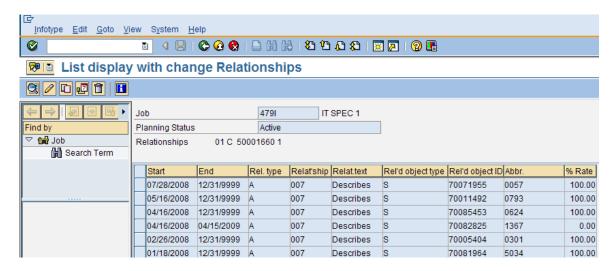

7. Select the appropriate A017 (Is carried) – person (P) relationship.

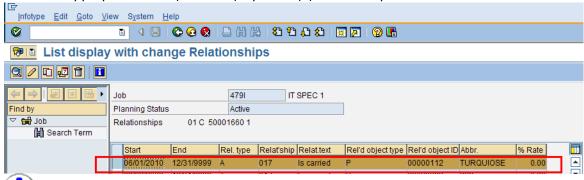

You may need to scroll down to find the record. The related object (Rel'd object) column will have the employee's personnel number listed and the abbreviation (Abbr.) column will display the employee's last name for ease of reference.

- 8. Click (Delimit) to assign an end date to the record.
- 9. Complete the following field:

| ſ             | R=Require | d Entry O=Optional Entry C=Conditional Entry                                                                                                    |
|---------------|-----------|----------------------------------------------------------------------------------------------------|
| Field Name    | R/O/C     | Description                                                                                                    |
| To (End Date) | R         | It specifies the end date of a record, transaction, or search.  Enter the exact date the employee has completed their in-training plan.  Example: 12/01/2010 |

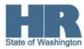

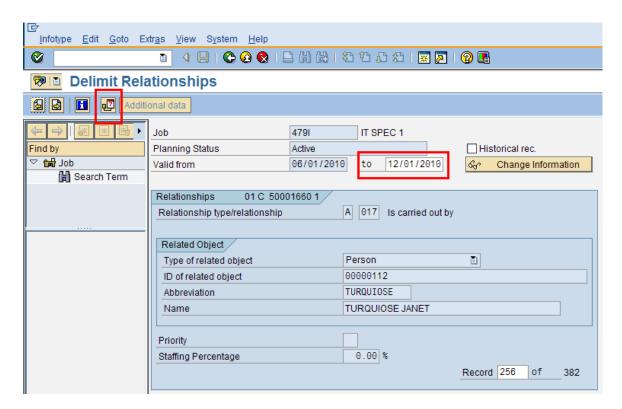

- 10. Click (Delimit) once again to assign an end date to the record.
- 11. You have completed this transaction.

| Results                                                                    |  |  |
|----------------------------------------------------------------------------|--|--|
| You have successfully end dated the employee's job to person relationship. |  |  |
|                                                                            |  |  |
| Comments                                                                   |  |  |
| None.                                                                      |  |  |
|                                                                            |  |  |

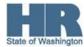